附件:

## 招投标系统操作流程

1. 公告信息查看:外网登录 https://www.scszgs.com:3018/szztb/publicpage/indexregi ster. jsp, 进入招标公告页面, 如图所示

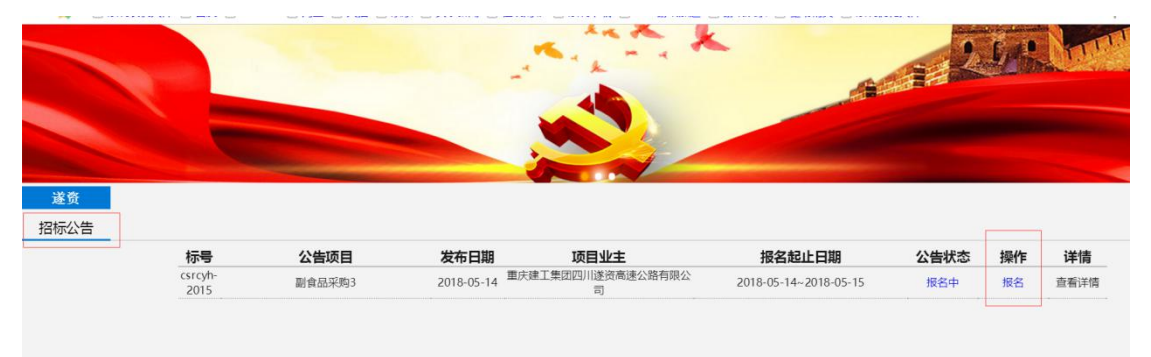

2. 注册账号: 在招标公告中点击'报名'按钮, 上图已标红, 填写注册信息, 附件可以是 图片(png, jpg)格式,如果是多张图片可以上传 PDF 格式文件。

注意事项 1: 填写完信息,点击注册后系统会弹出'保存成功',不要重复点击注册按钮。 注意事项 2: 注册完信息需要系统通过,通过会发送邮件给注册时填写的邮箱,然后才能登 录系统。用户名是注册时填的公司名称,密码是注册时填写的密码。

注意事项 3:如果注册信息不通过,系统会发送邮件,点击邮件中的链接根据反馈意见进行 修改,所有的附件需要重新上传。

注意事项 4: 请各投标人将浏览器切换为极速模式。

注意事项 5: 进入外网如果看不见报名按钮,可以按住'ctrl'键,并同时划动鼠标滚轮, 缩小页面。

注册页面

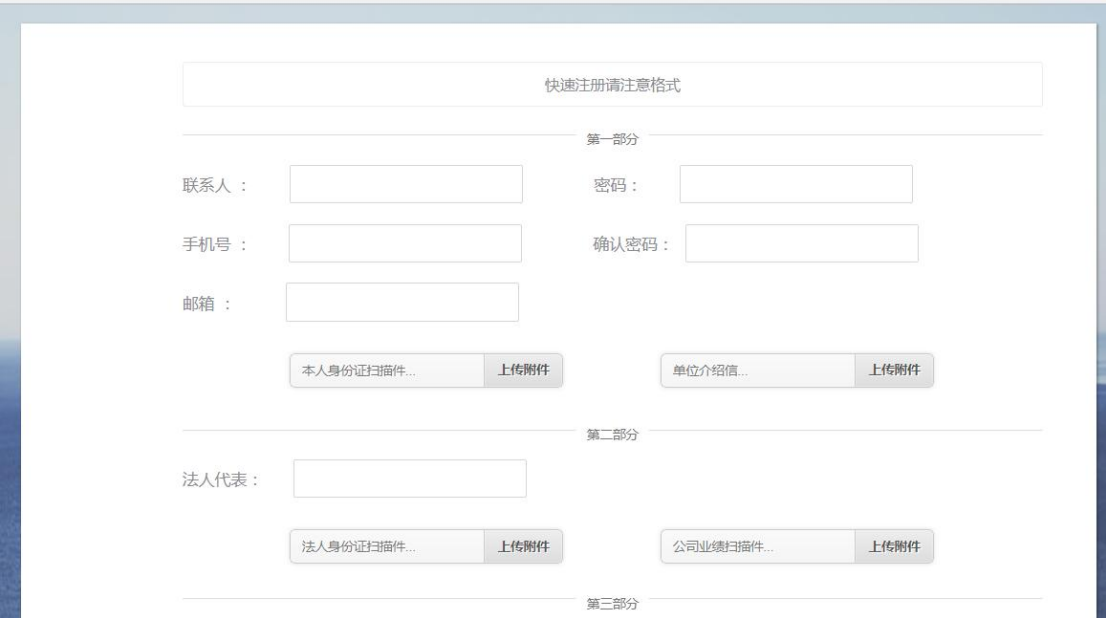

点击登录,如下图标红的'登录'

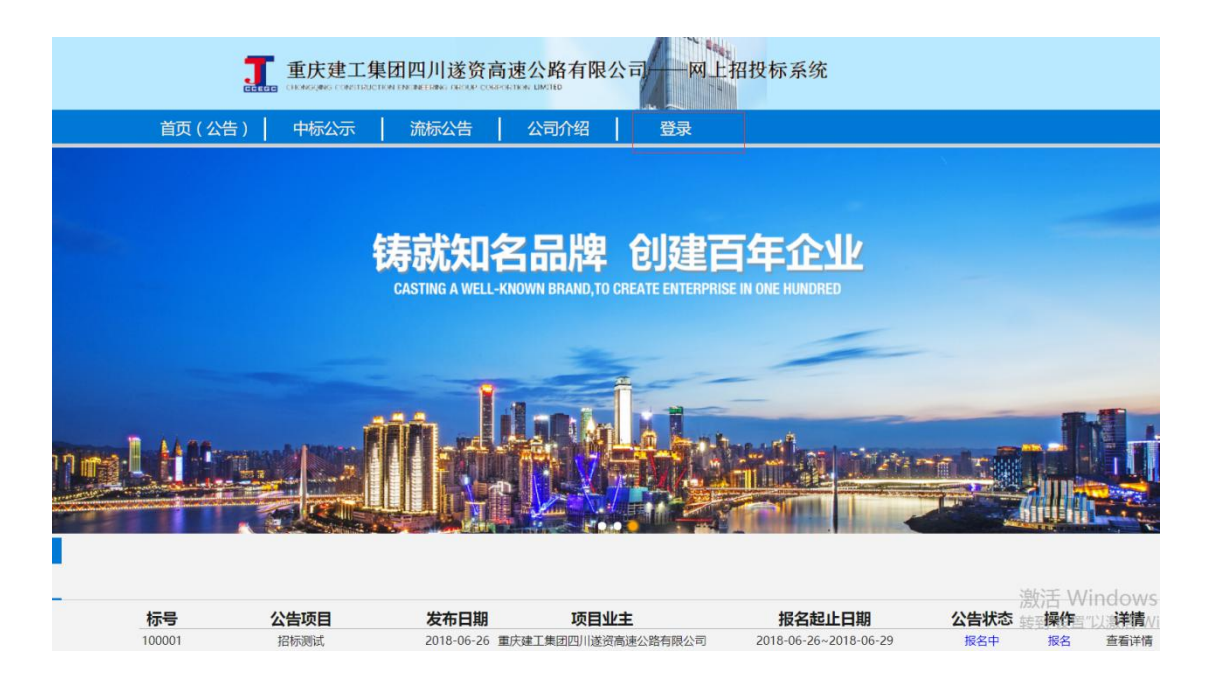

## 3. 激活后再登录系统,就能下载相关文件

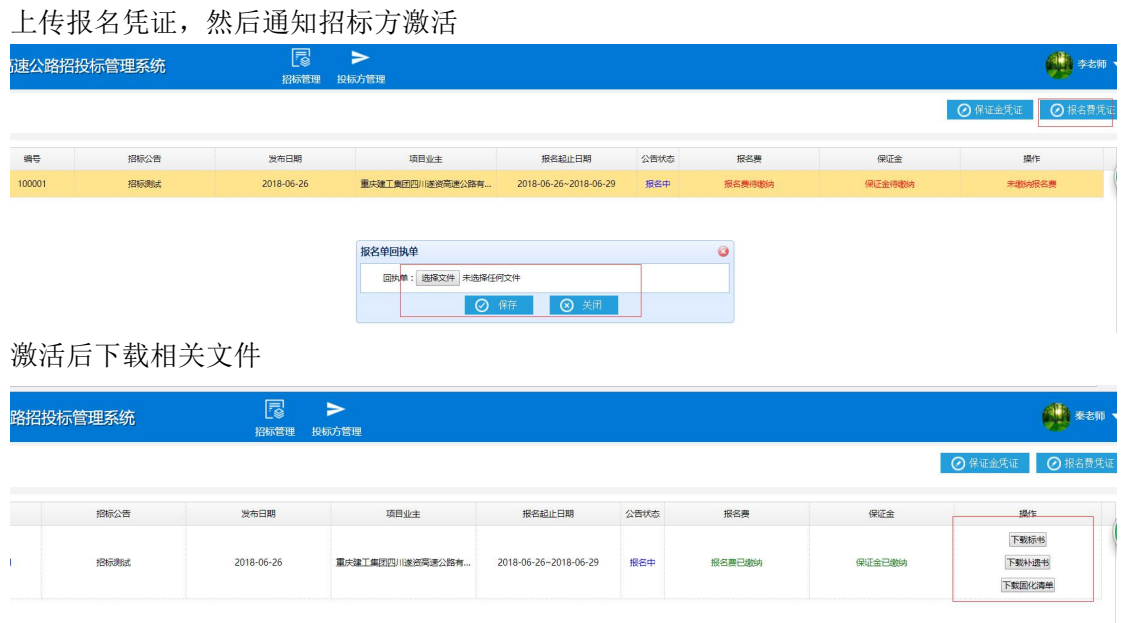

4. 上传保证金凭证:招标前上传保证金凭证,类似报名费凭证上传,然后通知招标方审核 保证金

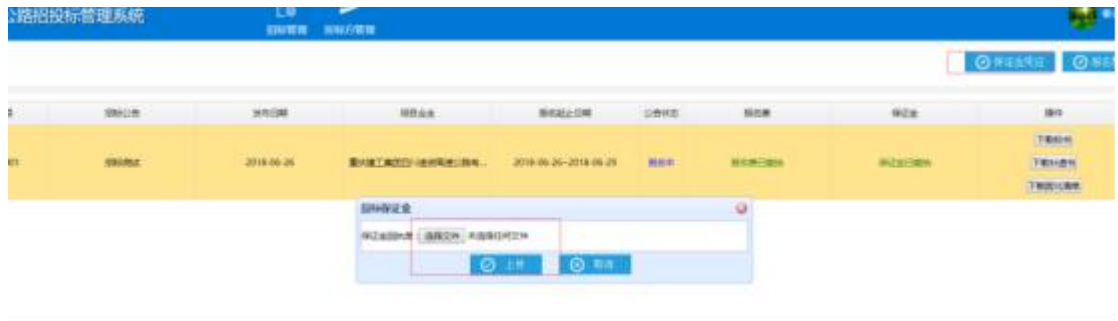